## **Übung: Mit "copy and paste" einen Stundenplan als Tabelle erstellen**

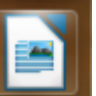

1.Öffne das Textverarbeitungsprogramm "LibreOffice Writer" über das Ikon und speichere das Dokument unter dem Namen "mein Stundenplan" im Ordner ITG-Übungen ab!

- 2. Schreibe folgende Überschrift: <fc #0000FF>Mein Stundenplan im Schuljahr 2016/17</fc>
- 3. Erzeuge zwei Leerzeilen (mit der Enter-Taste!)

## 4. Füge eine Tabelle mit **sieben (senkrechten) Spalten** und **elf (waagrechten) Zeilen** ein!

5. Beschrifte die Zellen in der ersten Zeile wie folgt: Stunde, Montag, Dienstag, Mittwoch, Donnerstag, Freitag, Zeit

6. Nummeriere und beschrifte die **Zellen der ersten Spalte** mit 1, 2, 3, Pause, 4, 5, 6, Pause, 7, 8

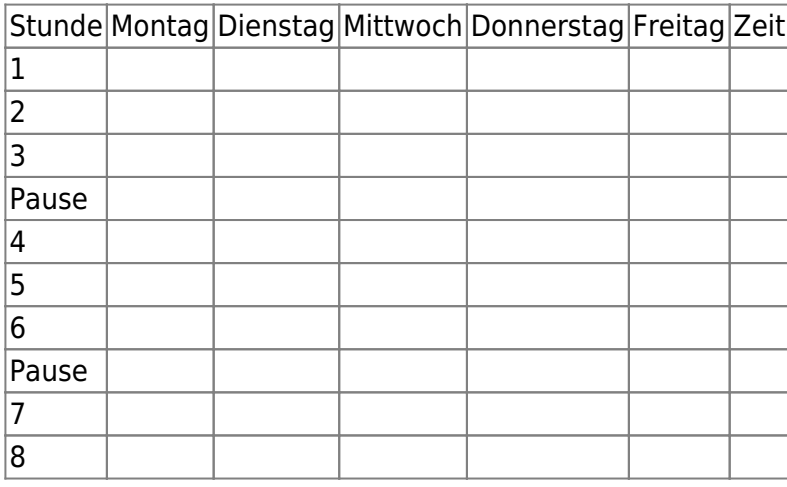

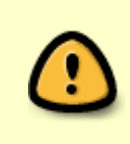

7. **Vervielfältige** das Wort "**Pause**" mit dem **Kurzfehl** "**<fc #008000>copy and paste</fc>**".

8. Fülle den Stundenplan aus, aber **schreibe jedes Schulfach nur ein einziges Mal** und <fc #008000>nutze anschließend den **Kurzbefehl "copy and paste"**.</fc>

## So geht **"copy and paste"**:

- **Markiere** das Wort, das du kopieren willst.
- Drücke **gleichzeitig** die Taste **Steuerung** und die Taste "**c**" (c = copy).
- Klicke mit dem "**Cursor**" an die **gewünschte Stelle**, an der du das Wort einfügen möchtest.
- **Füge** das kopierte Wort aus dem Zwischenspeicher mit der Tastenkombination "**Steuerung v**" **ein**!

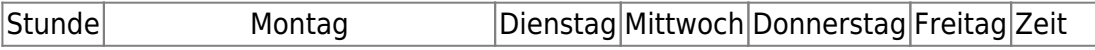

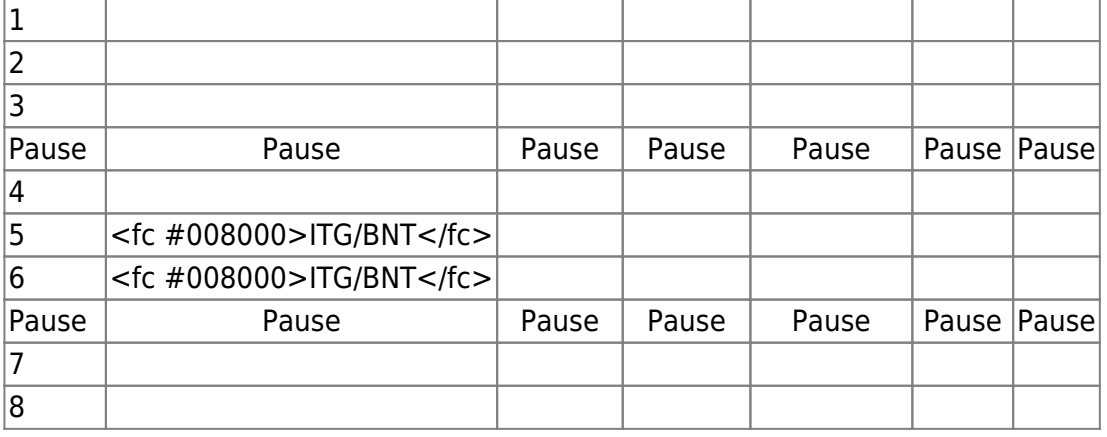

9. Trage am Ende die Unterrichtszeiten in die letzte Spalte ein.

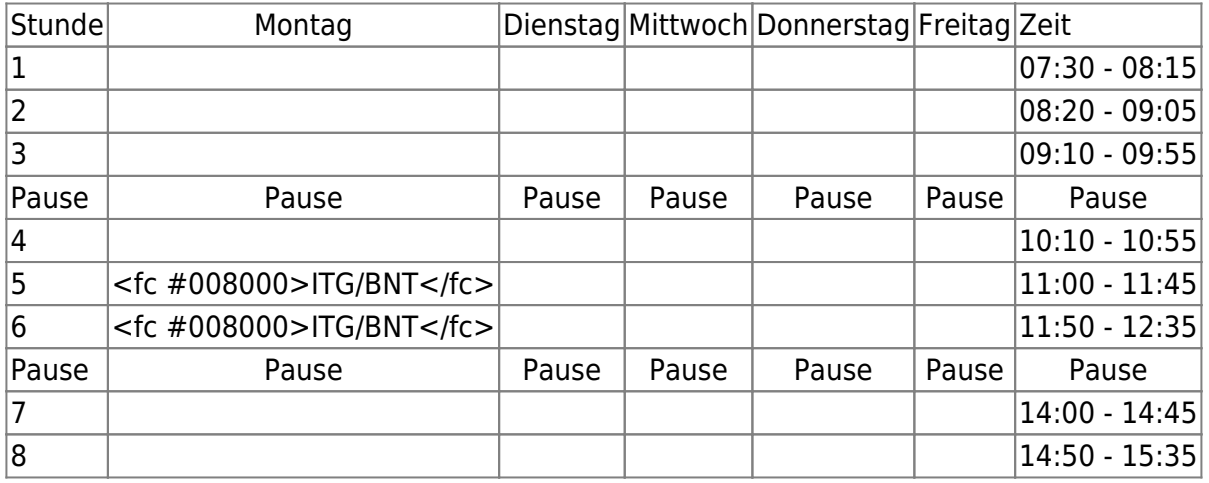

From: <https://www.info-bw.de/> -

Permanent link: **<https://www.info-bw.de/faecher:itg:medienprodukte:stundenplan>**

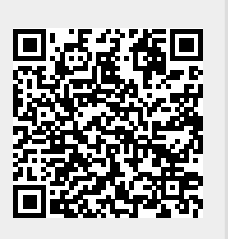

Last update: **05.03.2020 15:04**